## **Printing Labels from Word**

This document will explain how to download a list from sycle.net into an Excel file and then walk you through the steps of creating labels in Word.

#### Downloading a list from sycle.net's saved lists

There are two places in sycle.net where you can download a list of patients.

1. You can go into the reports section and click on the marketing list.

| Sucle.net                           | Telem                                   | narketing   <u>Hel</u> | lp   <u>Sign Out</u>   <u>C</u> | Randy<br><u>contact Us</u>   <u>Support</u> |
|-------------------------------------|-----------------------------------------|------------------------|---------------------------------|---------------------------------------------|
| appointments     Image report       | ts 🛛 🖂 marketing                        | 🚨 administrat          |                                 | IT SEARCH<br>patient /GO/                   |
| quick sales HA sales to<br>business | open aging<br>otal sales invoices aging | inventory ref          | errals marketing                | appts hcfa                                  |

# **Marketing Lists**

| Report Type:                                                                                                    |         |             |          |             |
|----------------------------------------------------------------------------------------------------|---------|-------------|----------|-------------|
| Patient Summary 💽                                                                                                    |         |             |          |             |
| Patient Summarv<br>Birthdates<br>Purchase Dates<br>Provider<br>Zip Code<br>Provider and Purchase Date<br>Patient Type |         |             |          | View Report |
| Tested not Sold<br>Patients last seen                                                                                 |         |             |          |             |
| Warranty Expiration<br>Physician Referral                                                                             | Current | Competitive | Prospect | TNS         |
|                                                                                                    | 778     | 9           | 592      | 152         |
| Oakridge                                                                                                    | 691     | 6           | 450      | 132         |
| Shady Oaks                                                                                                    | 25      | 0           | 28       | 4           |
| Happy Valley                                                                                                    | 42      | 0           | 65       | 13          |
| Maple View                                                                                                    | 20      | 3           | 49       | 3           |

2. Once you choose a report, it will ask you to clarify your search (i.e. do you want the list to run for your prospects and competitive users as well as your customers).

| appointments<br>quick<br>sales HA sales total sales | <u>Telemarketing   Help   S</u><br>marketing administration<br>open<br>invoices aging inventory referrals | Randy<br>ign Out   <u>Contact Us</u>   <u>Support</u><br>PATIENT SEARCH<br>enter patient /GO/<br>marketing appts hcfa                        |
|-----------------------------------------------------|----------------------------------------------------------------------------------------------------|----------------------------------------------------------------------------------------------------|
| Marketing Lists Report Type: Birthdates             | Patient Type:<br>Prospect<br>Current<br>Competitive                                                       | nt Company: Test Company<br>Clinics: <u>select all</u>   <u>unselect all</u><br>♥ Oakridge<br>□ Shady Oaks<br>□ Happy Valley<br>□ Maple View |
| Select Birth Month: July 💌                          |                                                                                                    | View Report<br>Download<br>Create List                                                                                                    |

3. Once you have this done, click on View Report to view the report on the screen or hit download to put it into an Excel file. You will be asked where you would like to save the report. I recommend saving it to your desktop because it's easy to find.

### Downloading a list from sycle.net using your own criteria

If you would like to run a list outside of the lists that are saved in the Marketing Lists section, you will first need to create a list of your database.

1. To do this, go to the administration section and choose the Database Backup option.

| administration         |
|------------------------|
| Appointment Types      |
| Discount Types         |
| Warranty/Service Plans |
| Service Types          |
| Accessory Types        |
| Earmold Types          |
| Repair Types           |
| Referral Sources       |
| Referral Subcategories |
| Insurance Companies    |
| Physician Backfill     |
| Hearing Aid Prices     |
| Database Backup        |
| Telemarketing Admin    |
| Do Not Call List       |
| Invoice Numbers        |
| Staff PIN and GRP      |

2. Then you will need to select what you would like to download.

| clinic     |                              | download |
|------------|------------------------------|----------|
|            | Clinic: Oakridge             |          |
| atient do  | wnload fields                |          |
| June ne uo | Fields: 🔽 Title              |          |
|            |                              |          |
|            | ☑ Last Name                  |          |
|            | First Name                   |          |
|            | Middle Name                  |          |
|            | Pref Name                    |          |
|            | Pref Lang                    |          |
|            | Gender                       |          |
|            | ☑ Date of Birth              |          |
|            | Street1                      |          |
|            | Street2                      |          |
|            | City                         |          |
|            | State                        |          |
|            | ☑ zip                        |          |
|            | Phone 1                      |          |
|            | Phone 2                      |          |
|            | Email                        |          |
|            |                              |          |
|            | Client Type                  |          |
|            | ☑ Left Loss                  |          |
|            | Right Loss                   |          |
|            | Votes                        |          |
|            | Last Hearing Aid Purchase(s) |          |

3. Once you have made your selections, you can hit the Download button. Again, you will be asked where you would like to save the Excel file. Again, I would recommend saving it to the desktop so that it is easy to find.

### **Creating Labels using Microsoft Word**

1. To create labels, open up Microsoft Word, go to the Tools Menu and choose the Letters and Mailings option. This will open up another menu and choose Mail Merge Wizard.

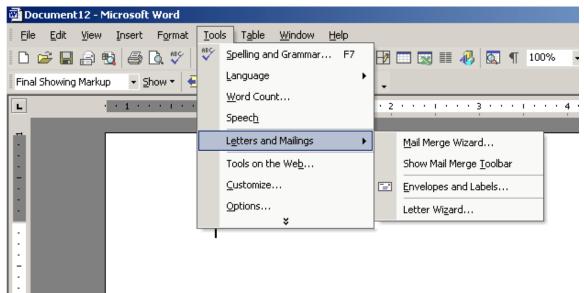

- 2. This will open up a wizard on the right hand side of your page that will walk you through creating your labels.
- 3. First, select that you would like to create labels and then hit next at the bottom of the screen.

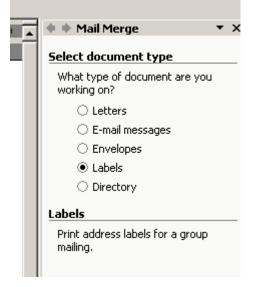

4. On the next screen, it will default to changing the document type. Click down below on the label options and select which labels you would like to print on. Once you have chosen your labels, you will now see those labels appear on the left hand side and now the "Use current document" option is selected. Go ahead and hit next at the bottom of the screen.

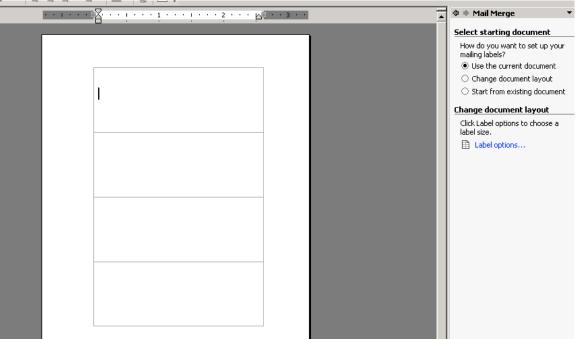

5. On the third screen, you now can indicate that you would like to use the list you downloaded from sycle.net. Leave the selection as "Use an existing list" and click "Browse". This will allow you to go find the list you downloaded.

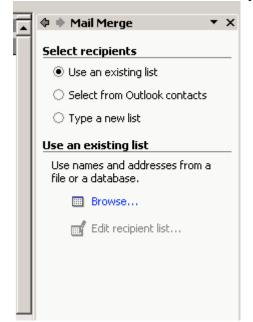

6. If you haven't already sorted the list in Excel, you have the option of sorting the list by clicking on any of the column headings. You can also uncheck records that you don't want to print a mailing label for.

| To sort the list, click the appropriate column heading. To narrow down the recipients dis specific criteria, such as by city, click the arrow next to the column heading. Use the chubuttons to add or remove recipients from the mail merge.<br>List of recipients:<br>Patients in Oakridge whose birthdate is in July |       |     |  |  |
|----------------------------------------------------------------------------------------------------|-------|-----|--|--|
|                                                                                                    |       |     |  |  |
|                                                                                                    | ▼ F.  |     |  |  |
|                                                                                                    |       |     |  |  |
| ✓ First                                                                                                    | Last  | Ad  |  |  |
| Martin                                                                                                    | Bo    | 15  |  |  |
| <ul> <li>✓ Marco</li> <li>✓ Carlotta</li> </ul>                                                                                                    | An    | 23  |  |  |
| 🗹 Carlotta                                                                                                    | Ma    | 25  |  |  |
| ANDREA                                                                                                    | LEI   | 31  |  |  |
| <ul> <li>✓ ANDREA</li> <li>✓ Fast</li> <li>✓ Rhoda</li> </ul>                                                                                                    | Eddie | 1 F |  |  |
| 🗹 Rhoda                                                                                                    | Berns |     |  |  |
| Rodney                                                                                                    | Da    | 12  |  |  |
| <ul> <li>✓ Rodney</li> <li>✓ Fernando</li> </ul>                                                                                                    | Louis | 38- |  |  |
| Virginia                                                                                                    | ess   | 53  |  |  |
| ✓ leffrev                                                                                                    | Lez   | 33  |  |  |
|                                                                                                    |       |     |  |  |
| Select All Clear <u>A</u> ll <u>R</u> efresh                                                                                                    |       |     |  |  |
| Eind Edit, Validate                                                                                                    | Ok    |     |  |  |

7. The next section allows you to set up how you would like the label to appear. Go ahead and hit the Address block option. In the window that comes up, pick the Match Fields button in the bottom left hand corner.

| Insert Address Block                                                                                                    |  |  |  |
|----------------------------------------------------------------------------------------------------|--|--|--|
| Specify address elements                                                                                                    |  |  |  |
| Insert recipient's name in this format:                                                                                                    |  |  |  |
| Joshua<br>Joshua Randall Jr.<br>Joshua Q. Randall Jr.<br>Mr. Josh Randall Jr.<br>Mr. Josh Q. Randall Jr.<br>Mr. Joshua Randall Jr.                                                        |  |  |  |
| ✓ Insert company name                                                                                                    |  |  |  |
| ▼ Insert postal address:                                                                                                    |  |  |  |
| <ul> <li>Never include the country/region in the address</li> <li>Always include the country/region in the address</li> <li>Only include the country/region if different than:</li> </ul> |  |  |  |
| Preview                                                                                                    |  |  |  |
| Mr. Joshua Randall Jr.<br>Blue Sky Airlines<br>1 Airport Way<br>Kitty Hawk, NC 27700                                                                                                    |  |  |  |
| Match Fields OK Cancel                                                                                                    |  |  |  |

8. Now you will need to assign fields to each of the corresponding address fields (last name, first name, etc...). You can get the field names from the same screen where you sort your list (see screenshot w/ instruction #6 above). Once you have done that, go ahead and hit OK.

| insert Address Block                                                                                | ? ×                                       |
|----------------------------------------------------------------------------------------------------|-------------------------------------------|
| Match Fields                                                                                        | <u>? ×</u>                                |
| Mail Merge has special features for easily worki<br>field components to simplify address insertion. | ng with addresses. Please specify address |
| Required information                                                                                |                                           |
| Last Name                                                                                           | F2 🔹                                      |
| First Name                                                                                          | Patients in Oakridge whose birthd 🗸       |
| Courtesy Title                                                                                      | (not available)                           |
| Company                                                                                             | (not available)                           |
| Address 1                                                                                           | F3 💽                                      |
| City                                                                                                | F4                                        |
| State                                                                                               | F5 🗾                                      |
| Postal Code                                                                                         | F6                                        |
| Spouse First Name                                                                                   | Patients in Oakridge whose birth          |
| Optional information                                                                                | F2                                        |
| Middle Name                                                                                         | F3 💽 🚽                                    |
| Suffix                                                                                              | _ F4                                      |
| Use the drop-down lists to choose the field fror<br>address information Mail Merge expects (listed  |                                           |
| address initorniation Mail Merge expects (listed                                                    | C F6<br>(not available)                   |
|                                                                                                    |                                           |
|                                                                                                    | OK Cancel                                 |
| Match Fields OK                                                                                     | Cancel                                    |

9. You label area should now look like this:

| <br>A            | · | ♦ Mail Merge ▼ >                                                                                                    |
|------------------|---|----------------------------------------------------------------------------------------------------|
|                  |   | Arrange your labels                                                                                                    |
|                  |   | If you have not already done so,<br>lay out your label using the first<br>label on the sheet.                                                 |
| ««AddressBlock»» |   | To add recipient information to<br>your label, click a location in the<br>first label, and then click one of the<br>items below.              |
|                  |   | Address block                                                                                                    |
|                  |   | Greeting line                                                                                                    |
| «Next Record»    |   | Electronic postage                                                                                                    |
|                  |   | Postal bar code                                                                                                    |
|                  |   | More items                                                                                                    |
| «Next Record»    |   | When you have finished arranging<br>your label, dick Next. Then you<br>can preview each recipient's label<br>and make any individual changes. |
|                  |   | Replicate labels                                                                                                    |
| «Next Record»    |   | You can copy the layout of the fir<br>label to the other labels on the<br>page by clicking the button below<br>Update all labels              |
|                  |   |                                                                                                    |

- 10. Go ahead and click on the Update all labels button in the Replicate labels area to copy that same address block throughout your labels.
- 11. Click on Next: Preview you labels at the bottom of the page to see the labels as they will appear. You can page through them one at a time using the forward and forward and back arrows under the Preview your Labels heading if you would like. If you need to edit or remove any labels you missed, just click on the link "Edit recipient list" on the right hand side.

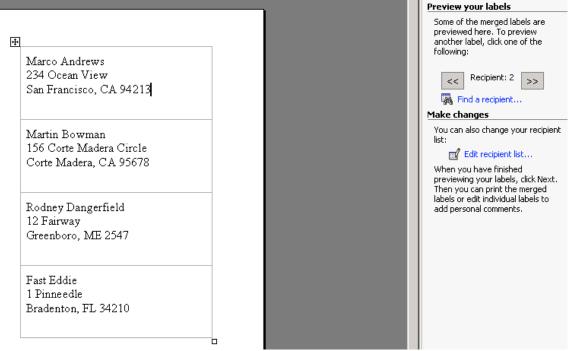

12. Click on the Next: Complete the Merge link at the bottom of the page to merge the data with the label template. You then have the option to begin printing or to again view the labels before you print them.

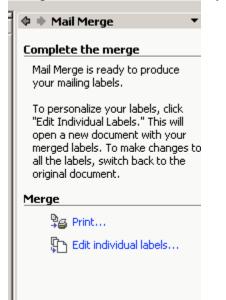